## **BAB 2**

## **MASTER-DETAIL REPORT**

Pada bagian ini akan dijelaskan pembuatan Master-Detail Report, yaitu suatu report yang menampilkan isi dari dua table dalam relasi Master-Detail.

## **2.1. Menentukan Data Model dan Layout**

Sebagaimana pada single-table report, untuk membuat Master-Detail Report, langkah pertama adalah menentukan Data Model dan Layout.

Kerjakan langkah berikut :

- 1. Pilih menu *Tools -> Report Wizard*
- 2. Beri judul Report : *Departments and Employees*
- 3. Untuk Report Style pilih *Group Above*
- 4. Berikan perintah SQL berikut : SELECT DNAME, FNAME, LNAME, SALARY FROM DEPARTMENT, EMPLOYEE WHERE DEPARTMENT.DNUMBER=EMPLOYEE.DNO;
- 5. Tentukan DNAME sebagai *Group field (level 1)*
- 6. Tampilkan semua fields pada report
- 7. Pilih average Salary sebagai field *Totals.* Klik pada field SALARY kemudian tekan tombol *average.*
- 8. Gunakan template : *Corporate 2*
- 9. Klik tombol Finish untuk menampilkan Live Report Previewer :

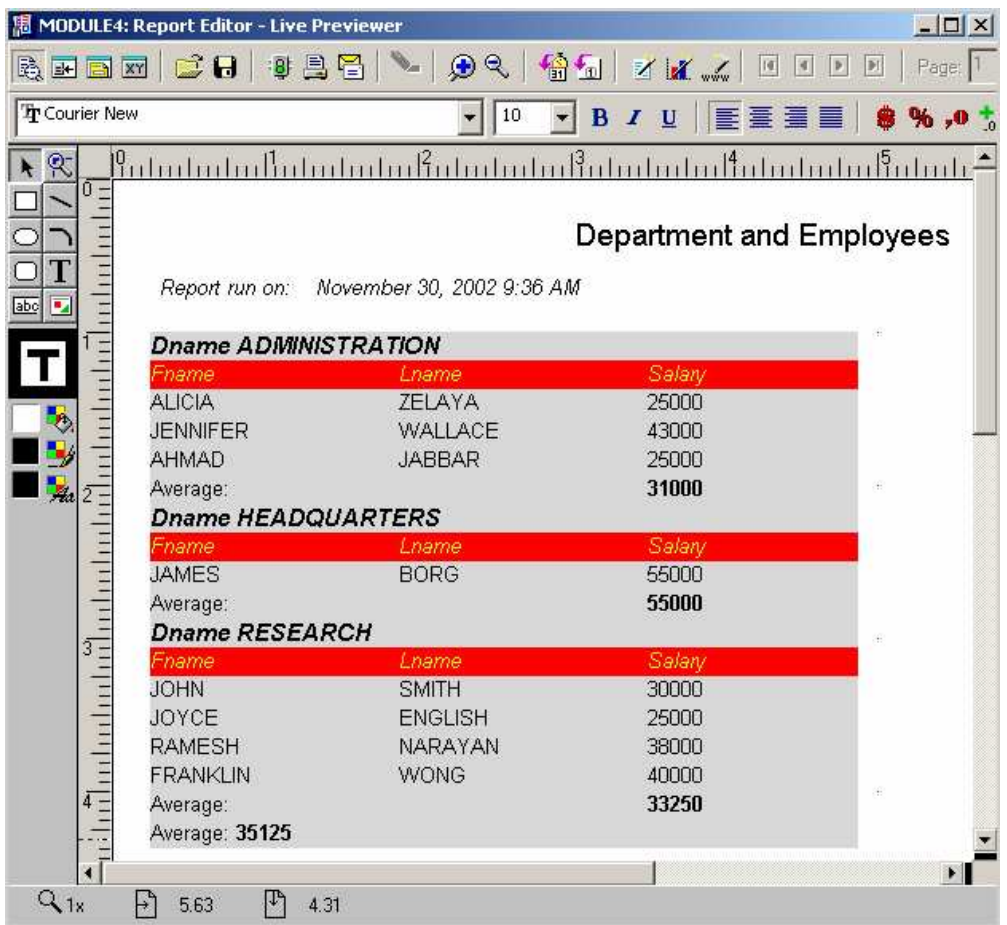

Simpan hasilnya dengan nama : *dept\_emp.rdf*

## **2.2. Latihan : Membuat Master-Detail Report**

Sebagai latihan, buat Master-Detail Report yang menampilkan tiap record EMPLOYEE beserta DEPENDENTS-nya.

Kerjakan langkah berikut :

- 1. Buat Report baru dengan judul report : "Employees and Their Dependents"
- 2. Pilih tipe report : *Group Above* dan gunakan SQL Query berikut :

SELECT employee.fname, employee.lname, employee.bdate AS EmpBdate,

employee.sex AS EmpSex, dependent.dependent\_name,

dependent.bdate AS DepBdate, dependent.sex AS DepSex,

dependent.relationship

FROM employee, dependent

WHERE employee.ssn=dependent.essn;

- 3. Pilih fields lname, fname, empsex, empbdate sebagai fields "Group1"
- 4. Pilih semua fields untuk ditampilkan pada report
- 5. Simpan report dengan nama : *empdepen.rdf*

Hasilnya akan seperti ini :

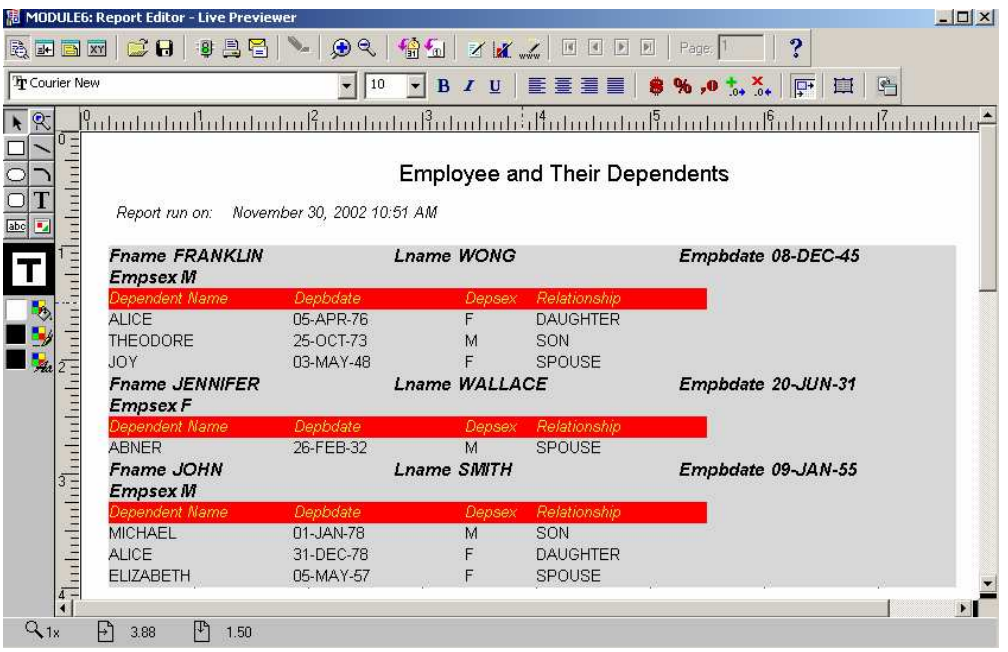